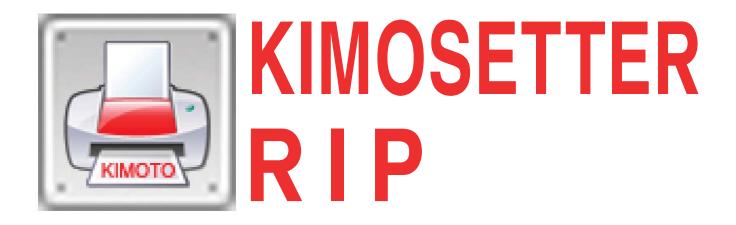

#### **Kimosetter RIP**

User Guide (for Windows)

#### Copyright and Trademarks

Kimosetter RIP User Guide (Win version) July, 2007

The Copyright Notices for the Software and Documentation: Copyright Lucid Dream Software, Inc. 2006 –2007

All Rights Reserved. No part of this publication may be reproduced, stored in a retrieval system, or transmitted, in any form or by any means, electronic, mechanical, photocopying, recording, or otherwise, without the prior written permission of Lucid Dream Software, Inc.

The information in this publication is provided for information only and is subject to change without notice. Lucid Dream Software, Inc. and its affiliates assume no responsibility or liability for any loss or damage that may arise from the use of any information in this publication. The software described in this book is furnished under license and may only be used or copied in accordance with the terms of that license.

The Copyright Notices for the Software:

Portions Copyright L 2001 artofcode LLC.

This software is based in part on the work of the Independent JPEG Group.

Portions Copyright L 1998 Soft Horizons.

Portions Copyright L 2001 URW++.

All Rights Reserved.

The Trademark Notices for the Software and Documentation:

Kimosetter RIP is the trademark of Kimoto Technologies, Inc.

Artifex, the Artifex logo, Ghostscript, and the Ghostscript logo are registered trademarks of Artifex Software, Inc. PostScript is a trademark of Adobe Systems Incorporated.

Other brand or product names are the registered trademarks or trademarks of their respective holders.

www.luciddream.com www.ontimeproof.com www.trapping.org david@luciddream.com Lucid Dream Software, Incorporated
4570 Topaz Dr.
Hoffman Estates, IL 60195
Tel. +1-847-202-8424
Fax +1-847-202-9352

## **Contents**

| Chapter 1. Introduction                            |    |
|----------------------------------------------------|----|
| 1.1. System Requirements                           | 4  |
| Chapter 2. Getting Started                         | 5  |
| 2.1. Installation                                  | 5  |
| 2.2. Licensing                                     | 10 |
| 2.3. Overview                                      | 12 |
| 2.4 Uninstalling the RIP                           | 13 |
| Chapter 3. Functions                               | 14 |
| 3.1. RIP menu                                      | 14 |
| Ripping and Printing                               | 14 |
| Ports Manager                                      | 16 |
| License                                            | 18 |
| RIP Settings                                       | 19 |
| Exit                                               | 19 |
| 3.2.Queues                                         | 20 |
| What is a Queue                                    | 20 |
| Queue menu                                         | 20 |
| Managing queues                                    | 20 |
| Queue Parameters                                   | 22 |
| Ink Settings tab                                   | 22 |
| Layout tab                                         | 25 |
| Print Parameters tab                               | 28 |
| Calibration tab                                    |    |
| 3.3.Controller                                     | 31 |
| Working with Controller                            | 31 |
| Hold                                               | 32 |
| Run                                                |    |
| Print Separation(s)                                |    |
| Inspect                                            | 32 |
| Select All                                         |    |
| Deselect All                                       | 33 |
| Contract All                                       | 33 |
| Expand All                                         | 34 |
| Delete                                             | 34 |
| 3.4.Help                                           | 34 |
| Appendix 1. Printable Areas                        | 35 |
| Kimosetter 340                                     |    |
| Kimosetter 340i                                    | 35 |
| Kimosetter 410                                     | 35 |
| Appendix 2. Positioning                            | 36 |
| Appendix 3. Preparing to Print from an Application | 40 |

## Chapter 1 Introduction

#### 1.1. System Requirements

The Kimosetter RIP is designed to run on Windows 2K, XP professional, 2003 server, Vista

#### Minimum requirements:

CPU speed: 500 MHz Memory: 512 Mb

USB Bus

#### Desired requirements:

CPU speed: > 500 MHz

Memory: 1 Gb

USB Bus

Network: Ethernet (adaptor or built-in)

For Vista users. To install the RIP the user should have full administrative rights. To run the RIP it should be started "As administrator"

# Chapter 2 Chapter 2 Chapte

#### 2.1. Installation

To install the Kimosetter RIP run the setup program *KimosetterRIP\_x.x.x-Win.exe* and follow the instructions.

For Vista users. The standard system User account control dialog prompts to allow run an unidentified programthat wants access to the computer. Click "Allow" to proceed with installation.

During installation you will be prompted to enter the RIP folder and the folder for RIP jobs, ripping to Controller (see more details in sections 3.1 Rip Settings, and 3.3).

The final message suggests to download and install the free Adobe PS driver from the web site: <a href="http://www.luciddream.com/KimosetterRIP.html">http://www.luciddream.com/KimosetterRIP.html</a>. The page contains links to Adobe PS driver in a variety of language interfaces. If you wish to print to the KimosetterRIP from your applications then you have to install a PS printer driver to your system. The benefit of the Adobe PS driver compared to standard Microsoft PostScript driver, for instance, HP Color LaserJet 4550 PS, is that with Adobe driver you'll be able to setup KimosetterRIP PPD files. Please see more details about printing from applications in the corresponding manual sections.

For Vista users. Use the standard systemHP driver.

Adobe PS driver would not run under Vista.

Additionally an application called ServiceManager will be installed, which allows to use Lucid dongle for protection purposes instead of the soft license tied with the printer's serial number. Using this application you will be able to examine the dongle presence and status. An activation code is a small application that has to be run on the computer with the dongle to enable work.

When the installer completes you can proceed with installing the printer driver. Currently the driver is not digitally signed and by this reason Windows device wizard does not like to automatically install such drivers. The pictures below show the actions that you need to take to install the printer device. In different operating systems (W2K, XP, 2003 server) this procedure is slightly different but quite similar.

If the Device Wizard is not open, call it with right-click on the My Computer

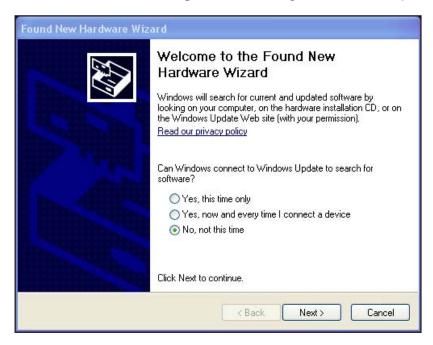

icon and select Manage from a pop up menu. Then select the Device Manager

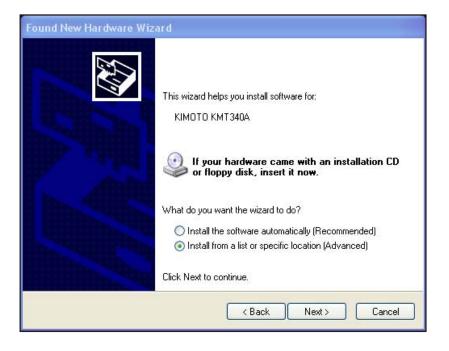

section in the left panel. The printer device would show with a yellow question

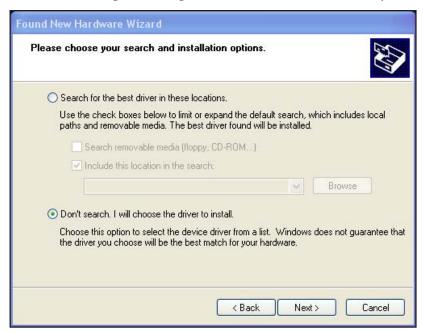

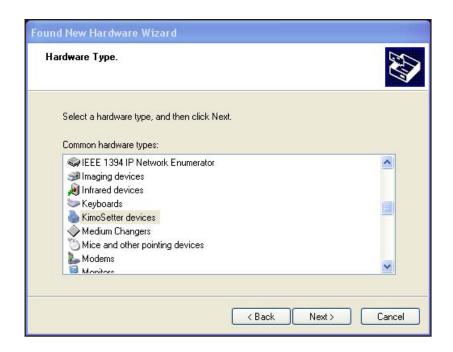

mark on it. Right click on it and open the properties tab and select to update the

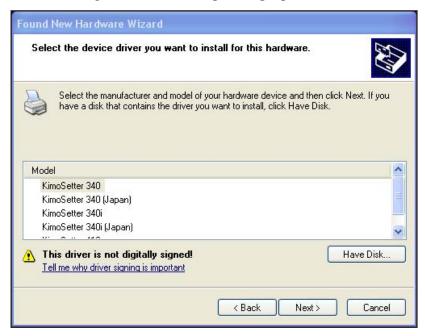

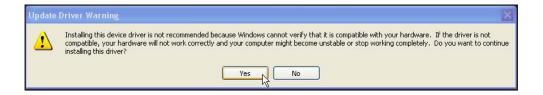

driver. The wizard then comes up.

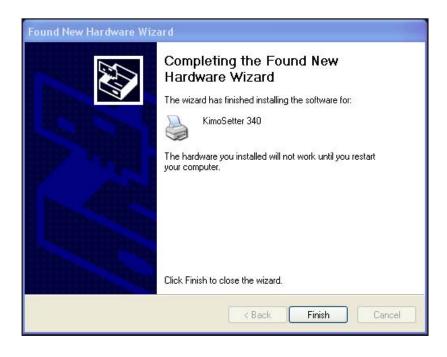

If the printer was not plugged in then plug it and the system would pop up the device installation wizard.

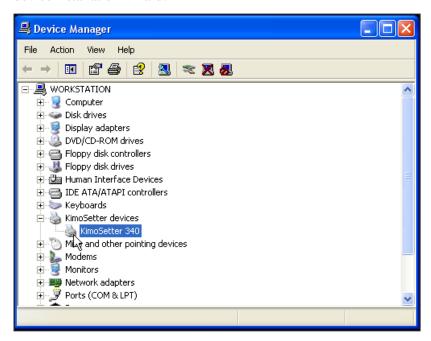

Follow the options in the screenshots below.

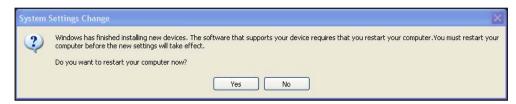

Select the "No, not this time" option to instruct the wizard to let you do manual install:

Select "Install from a list or specified location":

Select "Don't search" option:

Browse through the list and select the Kimosetter device:

Select the appropriate device driver for your printer model:

Ignore the following warning and click "Yes"

Click "Finish" to complete:

The following dialog shows the Device manager window with correctly installed printer device:

Restart is not required, but you can restart for safety:

#### 2.2. Licensing

The Kimosetter RIP is protected by a soft license. Soft license is a code string that depends on the printer's serial number. The application uses this code to check if the printer with this serial number is connected.

Important! Your printer should be connected to the machine's USB port and switched ON.

The code string or a license file should be shipped to you with the printer unit and the RIP software. It can be also sent to you by e-mail as a license file, or faxed.

When you run the RIP the first time a warning dialog pops up prompting you to install the license:

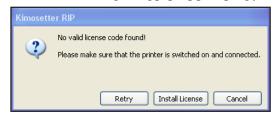

Do you wish to install the license?

If you have not switched the printer on, then it's time to do so and press **Retry**.

Press **Cancel** to <u>continue working with the RIP without protection</u>. You will be able to review the look and feel of the application, edit queues and read this manual from the */Help* menu. But you will not be able to rip or print jobs without the license.

The **Install License** button brings up the license dialog window:

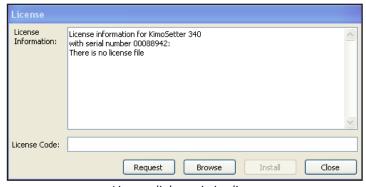

License dialog, missing licens

If you do not have the license file or code string, press the **Request** button. The request file "*KimosetterLicenseRequest.txt*" is created on your desktop and contains your printer's serial number.

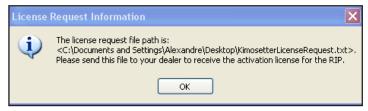

Request notification message

<u>Send this file to your dealer to receive the license for the RIP.</u> You also can open the file, extract the serial number and fax it to your dealer.

If you have the license file of the kind "35D0008H\_05-14-2006.lic" then click **Browse** to locate and apply it. (The name of the license file is formed from the printer's serial number and the date of license creation. It can also contain your name or your company name.).

If you have just the code string then copy and paste it into the **License Code** box and press **Install**.

The dialog showing installed license looks like this:

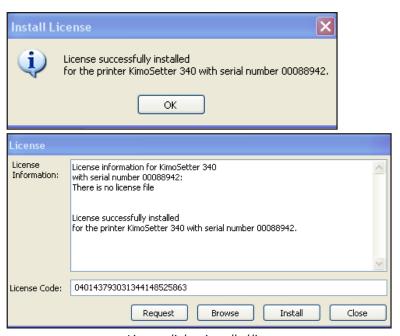

License dialog, installed license

This now enables the ripping and printing with the Kimosetter RIP.

You can check the license status at any time from the menu /RIP:

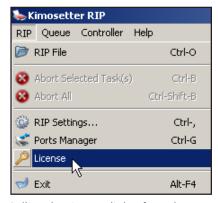

Calling the License dialog from the menu

#### 2.3. Overview

The Kimosetter RIP window is shown below:

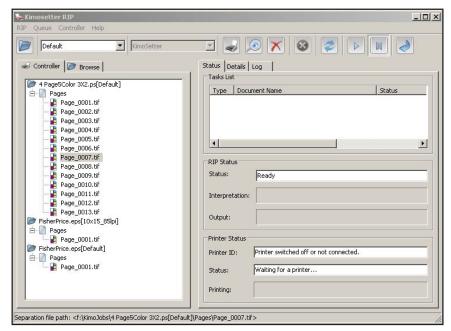

Kimosetter RIP window

The **Controller** is a storage of all ripped jobs pending output.

The **Browser** tab displays the contents of the computer's drives. You can use it to quickly find the file and send it to rip and print.

The **Status** tab displays ripping and printing progresses and printer status. The top box displays the list of jobs pending ripping and printing.

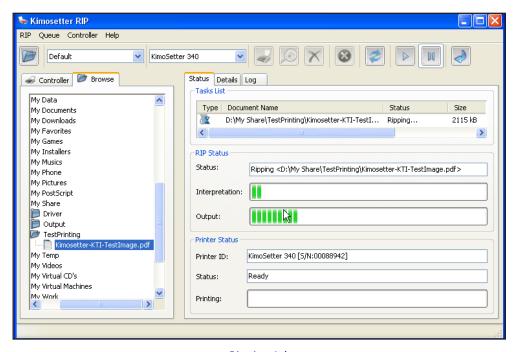

Ripping Job

The **Details** tab shows the printer's detailed information. If the printer's status is error, then open the Details tab to see the report.

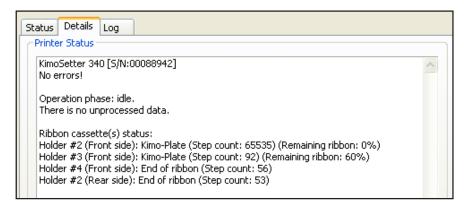

Details tab

The **Log** tab displays the log of processing the jobs and other operations in the RIP.

```
Status Details Log

Ripping and Printing Log

9:57:23 PM: Ripping file <D:\My Share\TestPrinting\Kimosetter-KTI-TestImage.pdf>...
to folder <C:\KimosetterJobs\Kimosetter-KTI-TestImage.pdf[Default]>
9:57:23 PM: Device: KimoDither; Frequency: 100 lpi (3).
9:57:26 PM: Start of Page #1 (Width:14400, Height:11625)
9:57:36 PM: Ripping done!
```

Log Tab

#### 2.4 Uninstalling the RIP

To uninstall the RIP you can use the menu item from the Windows menu /Start/ *Programs/KimosetterRIP/Remove KimosetterRIP* or use Windows standard uninstall option from the *Control panel Add/Remove* programs.

During uninstall the RIP queues stay in their location in case you might need them when upgrading to latest version.

## Chapter 3 Functions

This chapter explains how to print jobs, how to setup printing queues and control the output process.

Four menus present the functions of the Kimosetter RIP.

The toolbar buttons and shortcuts duplicate some of them for your convenience.

#### 3.1. RIP menu

#### **Ripping and Printing**

The RIP menu has two ways of displaying the item to process a job.

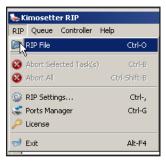

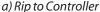

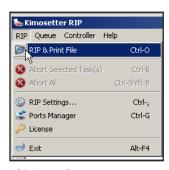

b) Rip and output to printer

The *RIP File* item shows if the Controller setting is **Hold** which means that the job will be ripped and saved to Controller ( see the section 3.3 in this manual ). The printing options will then be applied from the queue selected in the RIP's toolbar queues list box.

The *RIP&Print* item shows if the Controller setting is **Run** which means that the job will be ripped and immediately printed to the device using the printer setting defined in the specified queue.

Select the **Rip&Print File** or **Rip File** menu item or press the button on the toolbar. Browse and select the job's file in the dialog, select the Queue from the drop down box and press Open.

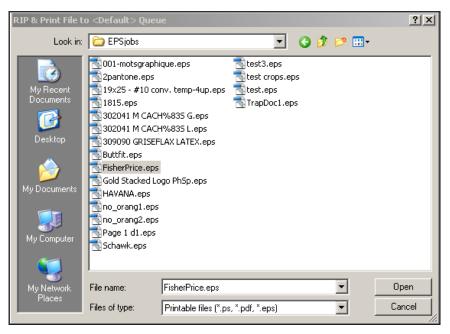

Open File to Print

#### Abort Selected Task(s)

If you wish to abort ripping or printing of some jobs, select them in the **Task List** window and select this menu item or press the button on the toolbar.

#### Abort All

Use this menu item to abort all running and pending jobs, ripping and printing.

#### **Browse** panel

This panel presents your disk in a tree view for quick selection of a job. First select the active queue in the drop down box on the RIP toolbar.

Then browse for a job and double click it to start ripping. Press the **Refresh** button on the toolbar to update the tree with the most recent files and mounted drives if you anticipate changes in the information.

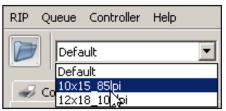

Selecting a queue from the RIP Toolbar

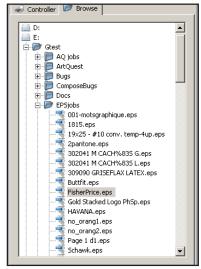

Selecting a job to rip from the Browse Tab

#### **Ports Manager**

Using the Ports manager you can define the ports representing the RIP's queues to create virtual printers on your machine.

Call the dialog below using the menu/*RIP/Ports Manager*:

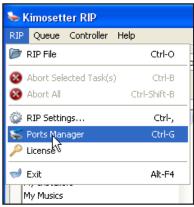

Calling Ports Manager

In the following dialog you can type in the name you have selected for the printer and choose the printer queue defined in the Queues manager. You can also change the queue folder if you do not like the default location, the folder will be used for temporary PostScript files created during printing to the RIP from an application.

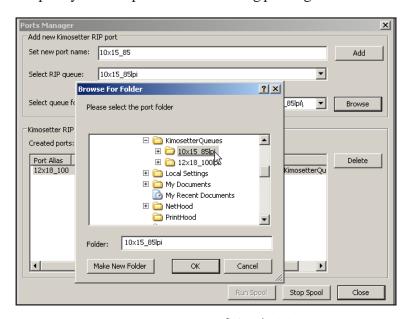

Defining the RIP port

Click the *Add* button to create and add the port. The RIP will tell you that a new port was created. Press OK and return to the RIP window.

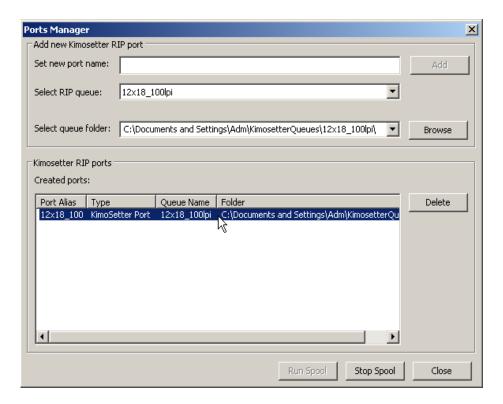

Created RIP port

Created ports are listed in the table. If you don't need a port select it and hit *Delete*.

The queue folder will be the <u>spool folder</u> for the selected queue. The buttons *Stop spool* and *Run spool* allow to start and stop monitoring the selected spool folder for a queue.

For Vista users. Due to OS restrictions in user rights the RIP cannot start automatically when you print from an application. The spool folder allows to save jobs to it for ripping.

Read the step by step instruction to create a virtual printer in the Appendix.

#### License

The **License Information** box shows the current protection status.

Note: If your printer is Off then the RIP is disabled by the license manager and you cannot rip jobs.

Normally, the license information should display as follows:

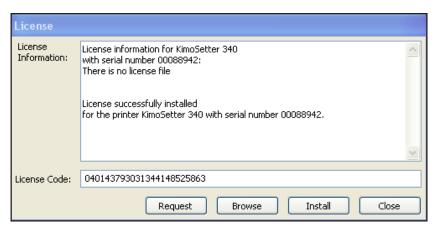

License ON

Read more on how to install the license in section 2.2 of this manual.

#### **RIP Settings**

You can change the general RIP setting using the menu/*RIP/RIP Settings*... shown below:

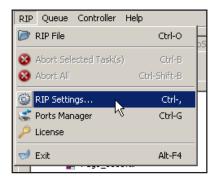

Calling RIP settings

The dialog allows selecting the temporary folder for ripped jobs that will be showing in the Controller, the log file path and maximum size. You can change units from inches to millimeters and select localization from the drop down list.

Initially the pathnames are defined during installation.

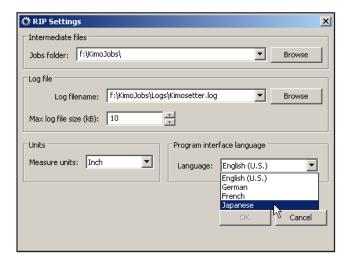

RIP Settings

By default the jobs folder "KimosetterJobs" and the log file "Kimosetter.log" are located in the user's home folder.

#### **Exit**

Use the **Quit KimosetterRIP** menu item to quit the RIP, or press the button

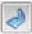

on the toolbar.

#### 3.2.Queues

#### What is a Queue

The notion of the **Queue** defines a collection of ripping, screening and printing parameters, which are saved under a descriptive user selectable name.

You can define a set of queues in the RIP for different types of output, e.g. different screening parameters, media size, etc.

When printing a job you can then select an appropriate queue to print to.

You can use queues to publish the RIP as a virtual network printer and print to it from your applications.

#### Queue menu

This menu allows you to call the queues dialog.

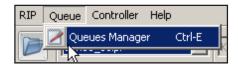

Queue Menu

Press the *Queues manager* item to open the dialog for a selected queue from the drop down list on the toolbar. Setting the queue's parameters is described further in this chapter.

The list of all your queues is presented in the drop down box on the toolbar.

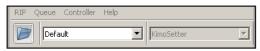

Oueues list on the RIP Toolbar

#### Managing queues

The Queues Manager window contains the left panel with the list of all created queues for your RIP.

A Default queue is shipped with the installation.

You can edit its parameters and **Save** your customized **Default** queue.

The buttons in the left panel allow you to create new queues, duplicate, rename and delete existing queues.

Important! One queue should always stay in the RIP. You cannot delete all queues.

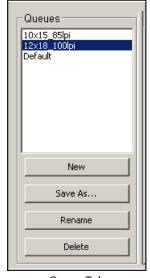

Queue Tab

#### The following dialogs prompt you to:

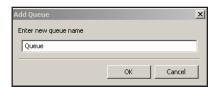

o create a New queue

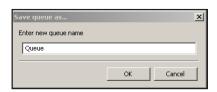

duplicate existing queue with Save As button

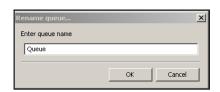

rename a queue with **Rename** button

• You can delete a selected queue pressing the **Delete** button

#### **Queue Parameters**

The Queues dialog is called from the menu/*Queue/Queues manager*. It allows you to set the parameters in the four tabs, as described below.

#### Ink Settings tab

This tab allows to control screening and output in-rip separations.

There are three options in the **Screening Style** box, which reflect the way how the RIP would apply screening and generate output.

If you are printing composite jobs and wish to instruct the RIP to separate them, use the **Separated** option. The RIP will produce separations of process CMYK (Cyan, Magenta, Yellow and Black) and spot inks as defined in the table Separations.

The picture demonstrates settings for the **Separated** option.

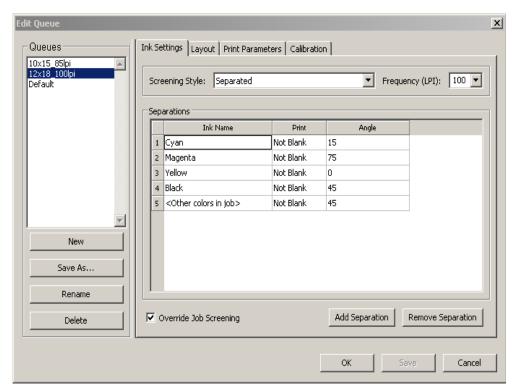

Separated option settings

If you are printing jobs pre-separated in your application then use either **Grayscale** or **Grayscale** (**KimoDither**). The difference between these options is in the settings of the frequency and screen angles described below.

The table **Separations** contains the list of inks, where you can set the **Print** option and screening **Angle** for given inks. Click on a cell and select the values from a drop down list.

Note. Edit the values in the table entering them into the table cells. To save the changes - activate another cell (click the mouse on it).

Set the **Print** option to *Yes* to always output a separation; set it to *No* to never output a separation, even if it is present in a job; set it to *Not blank* to output a separation only if it has data in it.

Generally the *Not blank* settings would be fine for most of your needs. On the other hand, for instance, if you are always printing duotone jobs then a good idea would be to set CMY to *No*, and K and "Other colors in job" to *Not blank*.

The column **Angle** allows setting screen angles for inks either selecting from a drop down list or entering a value.

The ink name "Other colors in job" means any spot color. Each of them will have the defined screen angle. Therefore if you need different angles for specific spot inks then you would use the **Add separation** button to add this specific ink name to the table and set an angle for it.

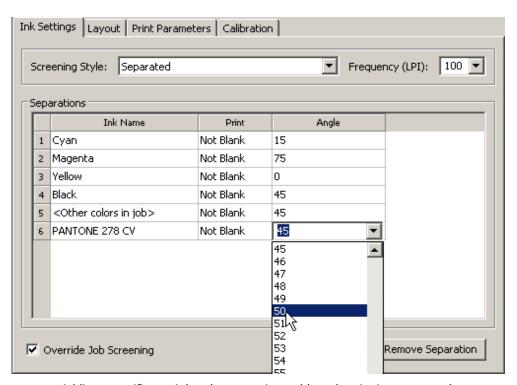

Adding a specific spot ink to the separations table and settingits screen angle

You can **Remove** only the added inks from the table. Process inks and the "Other colors in job" ink cannot be removed. If you do not need plates for them, simply disable printing with *No* selection.

The option **Frequency** allows choosing the line ruling from a drop down list or typing in a value. This setting will be used for the whole job.

<u>Check</u> the box **Override job screening** if you wish to use screening parameters set in this dialog. <u>Uncheck</u> it to use screening parameters from a job's file.

When **Grayscale option** is selected the RIP will output separations created in your printing application or create grayscale pages from your composite job. Set screening parameters in the application and <u>uncheck</u> the **Override job Screening** option to use parameters from the source job's file.

The picture below demonstrates settings for the **Grayscale** option:

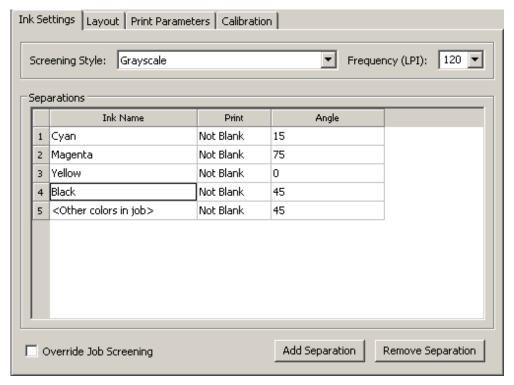

Grayscale option settings

The option **Grayscale** (**KimoDither**) allows selecting Frequency values only from the drop down list and applies 45 degrees angle to all generated pages. The screening angles set in the application are ignored.

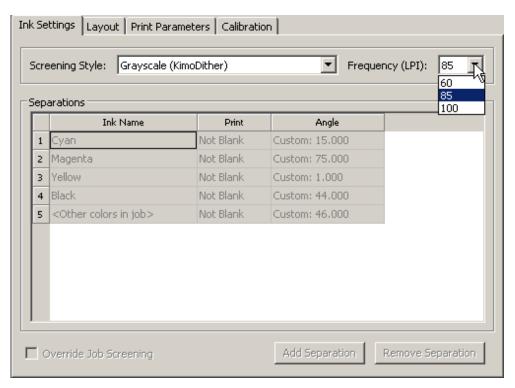

Grayscale (KimoDither) allows only these three frequency values

#### Layout tab

This tab allows you to select the **media size** and **positioning** of the image on the plate.

Media sizes are collected in the drop down list. You can select one of the suggested formats or create a custom media setting using the **width** and **height** values. When you select Custom from the list the width and height boxes become active to accept your size settings.

In the **Positioning** group you can define how the page will be imaged on the media. **Appendix 1** in this manual explains what are the printable area sizes for the different Kimosetter models.

**Offset W** – shifts horizontally between left and right sides of the media; the maximum values are: for model 340 from -13.1" to +13.1"; for model 340i from -12.9" to +12.9"; for model 410 from -16.15" to +16.15"

**Offset H** – shifts vertically between top and bottom sides of the media; the maximum values are: for model 340 from -19.9" to +19.9"; for model 340i from -19.1" to +19.1"; for model 410 from -20.6" to +20.6"

Setting **offsets** with the centering options shifts the image as follows:

Offset W>0 shifts right from the selected centering position; Offset W<0 shifts left from the selected centering position; Offset H>0 shifts down from the selected centering position; Offset H<0 shifts up from the selected centering position.

**Centering** buttons can be pressed or depressed. Centering occurs inside the plate (media), while the printable area size is less than the media size by the sizes of the margins.

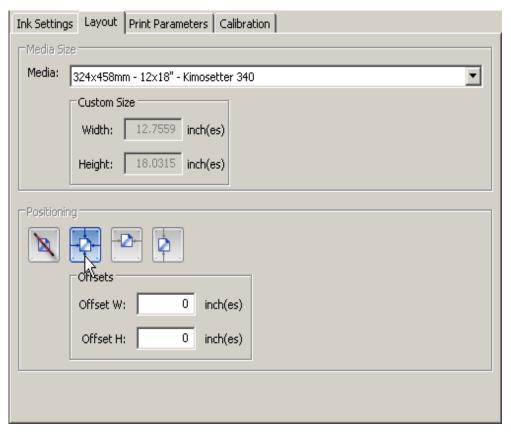

Layout with **Centering** option **On** and no offsets

No centering

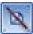

Pressing this button and setting the offset W and offset

**H** will shift your page horizontally and vertically from the upper left corner of the printable area. Therefore, define positive offsets to keep the image inside the plate.

Center Pressing this button will print your page in the center of the plate.

Apply offsets to shift the centered image.

Center horizontally at the top

Pressing this button will center your
page by width starting at the top of the plate. Apply offsets to shift the centered
image.

Center vertically at the left Pressing this button will center your page by height starting at the left side of the plate. Apply offsets to shift the centered image.

**Appendix 2** in this manual gives examples of how positioning works.

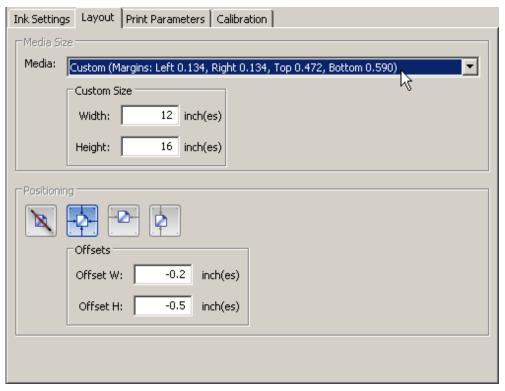

Layout with **Custom** media size, **Centering On** and **Offsets** moving the image left and up from the center position

#### Print Parameters tab

In this tab you can set the job's **Resolution** choosing from the drop down lists of W (horizontal) and H (vertical) resolutions. Though resolution is selectable we strongly recommend to keep the default settings, i.e. 1200 DPI for W and 600 DPI for H, otherwise the output on the plate could be stretched or compressed.

Enable the **Negate** checkbox to generate negative output. Enable **Mirror** checkbox to generate mirrored output.

You can select **Rotate** to be 0 (no rotation) 90, 180, 270 degree.

The icon shows you the way your page will be printed.

The **Delete after output** option instructs the RIP to delete intermediate files after the job has been printed out.

The **Media Type** drop down box presents a selection of media which is related to used black or blue ribbons. Choose from *Blue* or *Black* type according to your ribbon color. If improper media is selected black ribbon will not print creating an <u>error condition</u> in the RIP.

The **Line Feed Adjustment** box allows you to set an adjustment value for the media type. The recommended value for Blue ribbon is 0, for Black – 5. Black ribbon ink needs more space in vertical direction as it blurs, so setting vertical adjustment allows creating clear output.

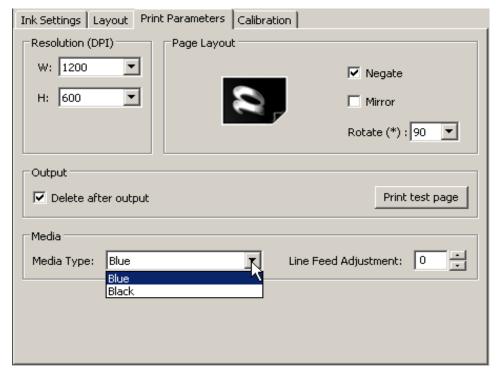

**Print Parameters** 

Use the **Print test page** button to output the test page with the settings of the current queue. After you have made changes to a queue you need to <u>save it first</u> before the Print test page button becomes available.

#### Calibration tab

In this tab you can create a linear (poly-line) calibration (density) curve to adjust the print results of your Kimosetter printer.

The horizontal axis represents the input density and the vertical axis represents the output density. The default is the straight line at 45 degrees angle as shown in the figure above, where input of 20% density is converted to 20% output density and so forth.

To edit the curve drag any of the sliders to the density point you want to get. The checkmark automatically appears in the horizontal axis boxes and the exact values of the **input** (**X**) and **output** (**Y**) are presented in the boxes to the right of the table. Other sliders adjust automatically to form a poly-line as shown in the figure below.

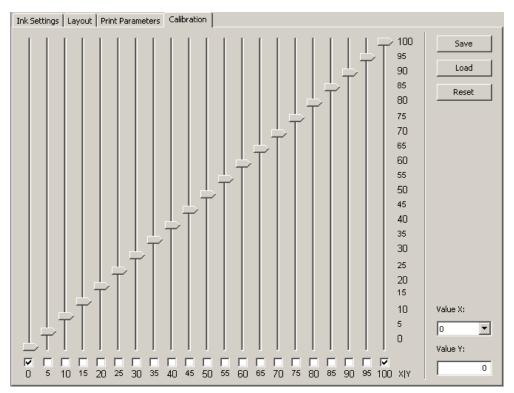

Default Calibration curve

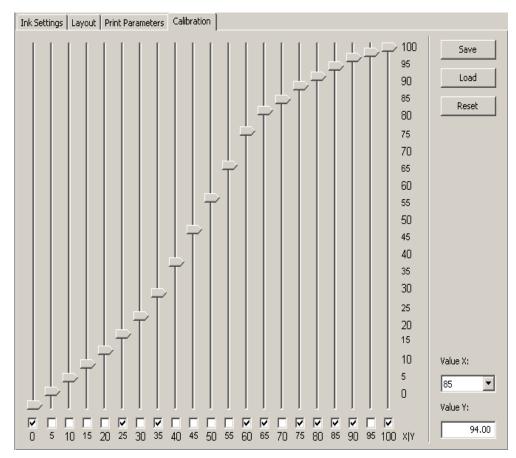

Custom Calibration curve example

You can reset the curve to default values using the **Reset** button.

You can save the custom curve in a file using the **Save** button. The curves are saved by default into the applications support folder for the KimosetterRip application.

You can load a previously saved curve from the file using the **Load** button and selecting a curve file.

The adjusted curve is used in the framework of the queue as all other settings are.

#### 3.3.Controller

The Controller collects ripped files and displays them as a tree. You can preview, delete and send generated job's separations to the printer.

The Controller menu gives you access to its functions as described below.

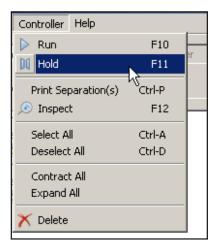

Menu Controller

#### **Working with Controller**

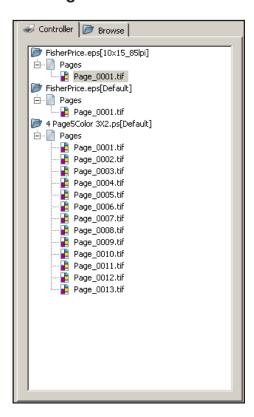

Controller displays all jobs with their pages and separations

The jobs are displayed in the Controller as separate folders with the names of their jobs and name of the queue, which this job was printed to, in brackets.

These job folders are located in the "Jobs folder", which can be selected in the RIP settings dialog (formore details see the "RIP Settings" section in Chapter 3.1).

The KimoDither default device will instruct the RIP to create grayscale page(s) from a composite job or output separations from a job pre-separated in your application. It then collects all separations of all job's pages in the subfolder with the name "Pages". At the bottom of the RIP window you can see the status line showing the job path name if a job is selected in the Controller, and its total separations count. When you select Pages item of a job then the status line shows the corresponding path name and total separations count. When you select an individual separation then the status line displays the path to its file.

Press the **Refresh** button on the toolbar to update the tree with the most recent jobs.

#### Hold

This function (and the button on the toolbar) holds the ripped jobs from output. They will be stored in the Controller for manual printing to the Kimosetter device.

#### Run

This function (and the button on the toolbar) enables the Controller to run jobs through from ripping to output in automated mode. The jobs that are already present in the Controller still require manual printing. You can select all of them and send to output manually before setting the Run mode.

#### **Print Separation(s)**

Use this menu or the button on the toolbar to send a separation, a page, a job, or a number of selected items to output from the Controller to the printer.

Important! The printing settings such as layout, rotation, etc. will be used from the queue selected in the drop down list on the RIP toolbar. So, before printing a job from the Controller you can change these setting to create desired output.

#### Inspect

To examine a separation first click on the separation name to select it and then press the button on the toolbar, or the /*Inspect* menu item calling the Mac preview application.

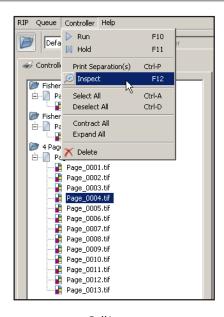

Call Inspect

The inspected plate shows in your Windows default preview tool:

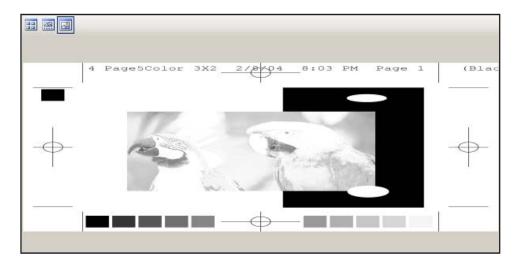

Inspected Plate

#### Select All

Use this item to select all jobs with all their separations in the Controller.

#### **Deselect All**

Use this item to deselect all jobs with all their separations in the Controller.

#### **Contract All**

Use this item to contract the jobs view in Controller in such a way that it shows only jobs names. Pages and separations are hidden.

The setting is saved and applied every time the Controller refreshes.

#### **Expand All**

Use this item to expand the jobs view in Controller in such a way that it shows jobs names, their pages and separations in pages.

The setting is saved and applied every time the Controller refreshes.

#### **Delete**

You can delete a separation, a page or a whole job. First click on the item to select it or Select All and then press the button on the toolbar.

You will be prompted to confirm the operation.

#### **3.4.Help**

This menu calls this User Guide as a pdf file.

## Appendix

1

#### **Printable Areas**

Printable area is the area on media where the output is placed. The Kimosetter devices have margins depending on the device model as described below.

The maximum plate size for Kimosetter 340 is 340x505mm. Kimosetter 410 is capable to allow wider plates than 340mm through sliding the Feed Guide R. The maximum plate size for Kimosetter 410 is 410x510mm.

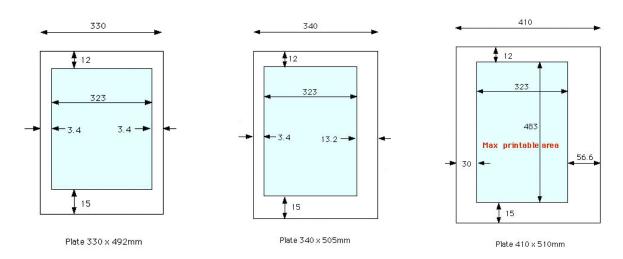

#### Kimosetter 340

A:Top margin 12 mm. B: Bottom margin 15 mm. C: Left margin 3.4 mm. D: Right margin 3.4 mm.

#### Note.

The Right margin is specifically: 8.4 mm for the media size 335 x 485 mm, and 13.4 mm for the media size 340 x 505 mm.

#### Kimosetter 340i

A:Top margin 13 mm. B: Bottom margin 15 mm. C: Left margin 3.4 mm. D: Right margin 3.4 mm.

#### Kimosetter 410

A:Top margin 12 mm. B: Bottom margin 15 mm. C: Left margin 3.4 mm. D: Right margin 3.4 mm.

#### With Feed guide "R" at left-most position

| media size | left margin | right margin |
|------------|-------------|--------------|
| 330*492mm  | 3.4mm       | 3.4mm        |
| 335*485mm  | 3.4mm       | 8.2mm        |
| 340*505mm  | 3.4mm       | 13.2mm       |

| With Feed guide "R" at right-most position |             |              |  |
|--------------------------------------------|-------------|--------------|--|
| media size                                 | left margin | right margin |  |
| 370*450mm                                  | 30mm        | 16.6mm       |  |
| 400*467mm                                  | 30mm        | 46.6mm       |  |
| 404*483mm                                  | 30mm        | 50.6mm       |  |
| 405*483mm                                  | 30mm        | 51.6mm       |  |
| 400*510mm                                  | 30mm        | 46.6mm       |  |
| 410*510mm                                  | 30mm        | 56.6mm       |  |
|                                            |             |              |  |

### **Appendix**

## 2

## **Positioning**

The examples below show how to use centering options with offsets to place your images on the media plates.

Offset values are applied to the center of the image, which is set according to the centering options, or to the left upper corner of the image if no-center option selected.

OffsetW>0 shifts right; OffsetW<0 shifts left; OffsetH>0 shifts down; OffsetH<0 shifts up.

The image part falling out of the printable area will be cropped.

#### 1. CenterW / Center H ( ) - Center of an image is placed at the center of the media.

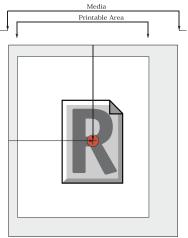

a) Image size smaller than the printable area size. OffsetW=OffsetH=0

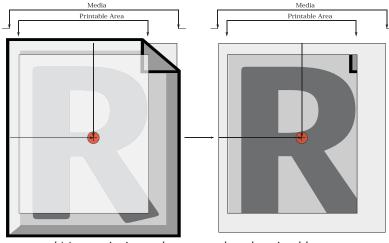

b) Image size is equal or greater than the printable area. OffsetW=OffsetH=0. Output is cropped.

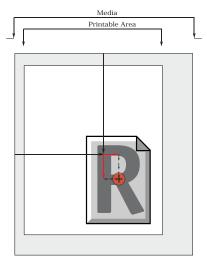

c) OffsetW>0 and OffsetH>0 are applied to the centered image

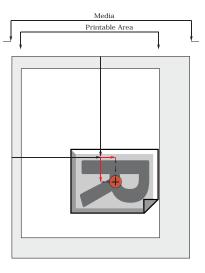

d) OffsetW>0 and OffsetH>0 are applied to the image, which was rotated by 90 and centered

## 2. Center vertically at the left ( ). Center of an image is placed at the horizontal center line of the media, and the image is starting at the left margin.

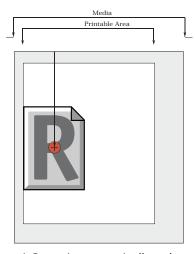

a) Center image vertically at the left. OffsetW=OffsetH=0

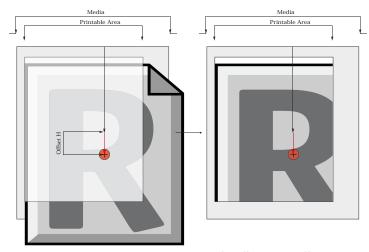

b) Center image vertically at the left. OffsetW=0, OffsetH>0. Output is cropped.

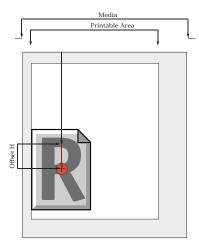

c) Center image vertically at the left. OffsetW=0, OffsetH>0

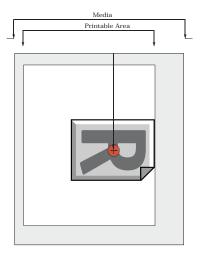

d) Vertically image rotated by 90 at the left results in the position of the image top at the top of the rotated plate.

OffsetW=OffsetH=0

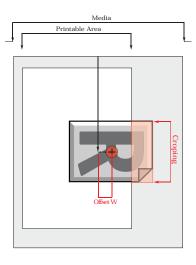

e) Vertically image rotated by 90. OffsetW>0, OffsetH=0. Output is cropped.

## 3. Center horizontally at the top ( ). Center of an image is placed at the vertical center line of the media, and the image is starting at the top margin.

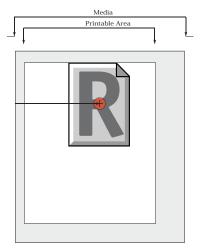

a) Center image horizontally at the top. OffsetW=OffsetH=0

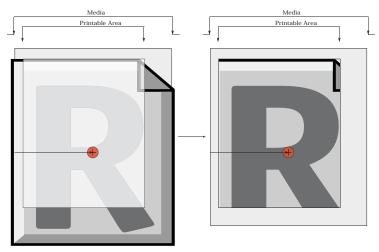

b) Center image horizontally at the top. OffsetW=OffsetH=0. Output is cropped.

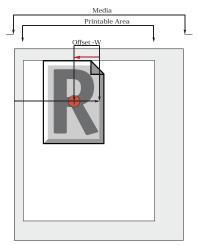

c) Center image horizontally at the top. OffsetW<0, OffsetH=0

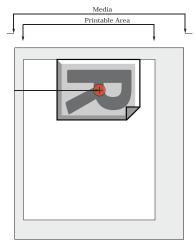

*d) Horizontally image rotated by 90. OffsetW=0, OffsetH=0* 

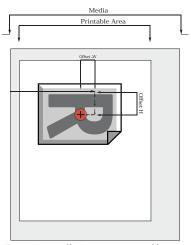

e) Horizontally image rotated by 90. OffsetW<0, OffsetH>0

## 4. No Centering ( $\boxed{\mathbb{N}}$ ). Upper left corner of an image is placed at the upper left corner of the printable are.

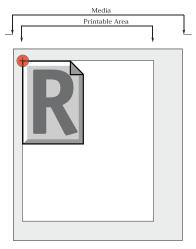

a) No Centering

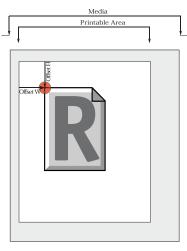

b) OffsetW>0, OffsetH>0 applied to the upper left corner of the image.

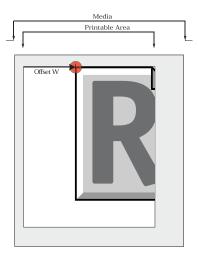

c) OffsetW>0, OffsetH=0 applied to the upper left corner of the image. Output is cropped.

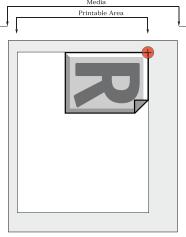

*d) Image rotated by 90. OffsetW=0, OffsetH=0* 

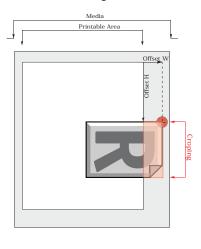

e) Image rotated by 90. OffsetW>0, OffsetH>0. Output is cropped.

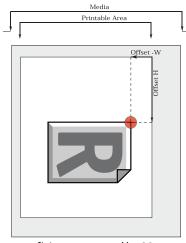

f) Image rotated by 90. OffsetW<0, OffsetH>0.

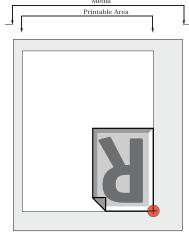

g) Image rotated by 180. OffsetW=0, OffsetH=0

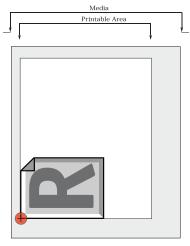

h) Image rotated by 270. OffsetW=0, OffsetH=0

#### **Appendix**

3

### **Preparing to Print from an Application**

Once the RIP is installed and tested you can make it available to print directly from applications on your computer. In the Queues section we described how to create queues with desired RIP settings. In the Ports Manager section we described how to create ports corresponding to those queues. Now with these steps taken you are ready to create virtual printers corresponding to these queues and ports.

#### **Installing the Printer with Adobe PS Driver**

The following instruction assumes that you have downloaded the free Adobe PS driver from the web link <a href="http://www.luciddream.com/KimosetterRIP.html">http://www.luciddream.com/KimosetterRIP.html</a>.

Open the folder that contains the downloaded file. In most cases it would be the winsteng application seen below, which is the driver installer with English interface.

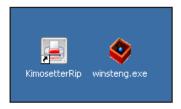

Double click on the icon and allow the installer to run:

After reading and accepting the first two windows the following window appears. Click *Next* to continue.

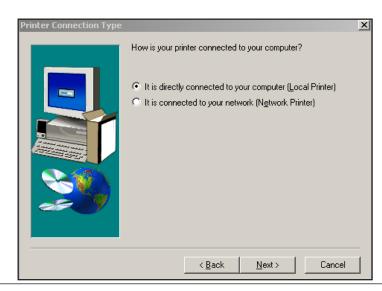

The following window presents all available ports for printers. Select the port with the name you have chosen from the earlier steps and hit *Next*.

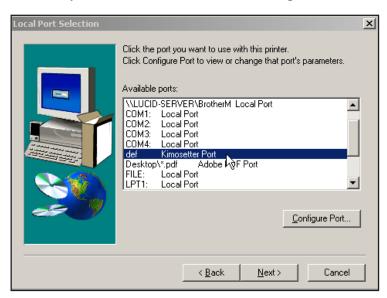

In the next window you can select the PPD for your printer from the Kimosetter PPD files:

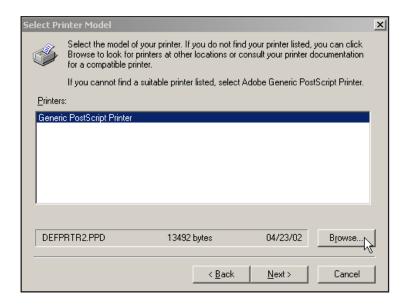

Locate the PPD files in the KimosetterRIP installation folder:

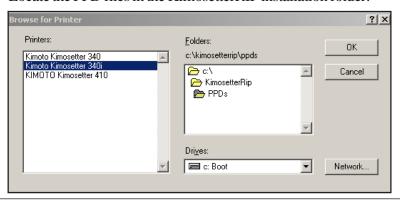

Resulting dialog shows found PPD files and your selection.

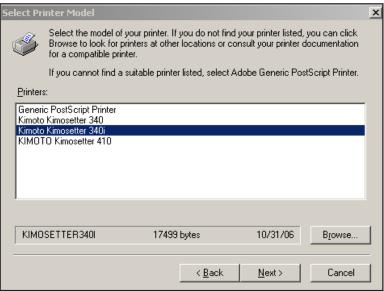

Click *Next* to continue.

The following dialog prompts to enter the printer name and define other options.

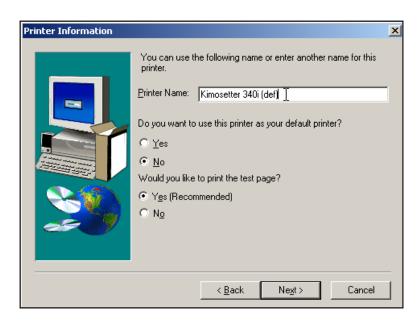

Note: if you request printing a test page, then you should select the correct page size in the printer's configuration according to the page size in the RIP queue.

Hit *Next* and make your sharing printer selection.

Follow the prompts in the appearing windows and then hit install.

In most cases you do not need to reboot after every printer's install.

#### Installing the Printer with MS PS Driver

Use the Windows Add Printer Wizard from the Start menu. Follow the prompts.

Deselect the Automatic detection:

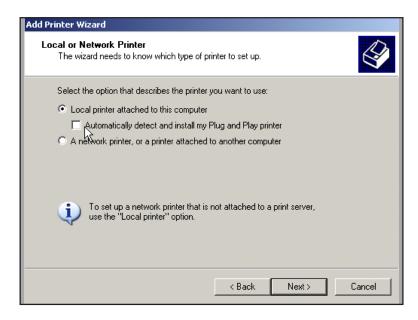

Select the port created during previous steps in the RIP

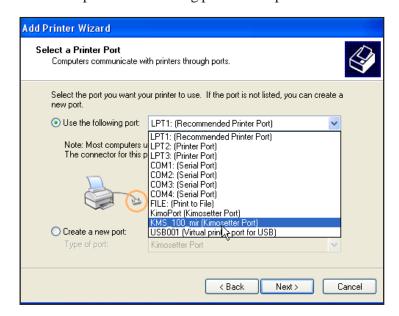

For Vista users. Adobe driver is not installing under Vista. Use the Windows HP Color Lazer Jet 9500 printer.

In the **Manufacturer** window find the **Generic** (or **HP**), and select one of the **MS Publisher** Printer or Imagesetter (or **HP Color Lazer Jet 9500**):

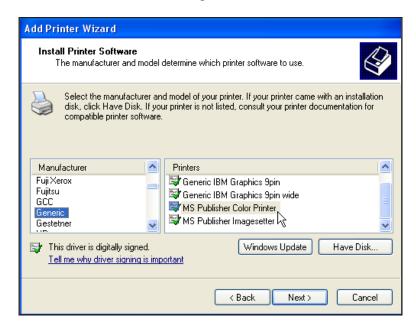

Name you printer and complete the installation. Do not configure the printer neither print the test page from this dialog:

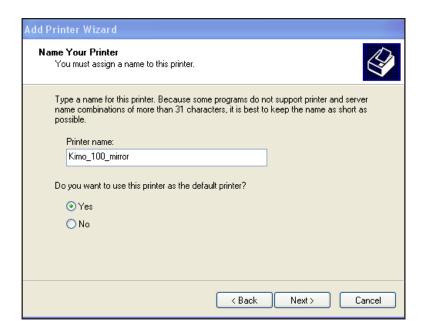